# Netra ft<sup>™</sup> 1800 Interim Update Instructions

Important – Read Before Installation

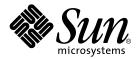

THE NETWORK IS THE COMPUTER™

 Sun Microsystems, Inc.

 901 San Antonio Road

 Palo Alto, CA 94303-4900 USA

 650 960-1300
 Fax 650 969-9131

Part No. 806-3437-10 September 1999, Revision B

Send comments about this document to: docfeedback@sun.com

Copyright 1999 Sun Microsystems, Inc., 901 San Antonio Road • Palo Alto, CA 94303 USA. All rights reserved.

This product or document is protected by copyright and distributed under licenses restricting its use, copying, distribution, and decompilation. No part of this product or document may be reproduced in any form by any means without prior written authorization of Sun and its licensors, if any. Third-party software, including font technology, is copyrighted and licensed from Sun suppliers.

Parts of the product may be derived from Berkeley BSD systems, licensed from the University of California. UNIX is a registered trademark in the U.S. and other countries, exclusively licensed through X/Open Company, Ltd.

Sun, Sun Microsystems, the Sun logo, AnswerBook, Java, the Java Coffee Cup, Netra, Netra ft, and Solaris are trademarks, registered trademarks, or service marks of Sun Microsystems, Inc. in the U.S. and other countries. All SPARC trademarks are used under license and are trademarks or registered trademarks of SPARC International, Inc. in the U.S. and other countries. Products bearing SPARC trademarks are based upon an architecture developed by Sun Microsystems, Inc.

The OPEN LOOK and Sun<sup>™</sup> Graphical User Interface was developed by Sun Microsystems, Inc. for its users and licensees. Sun acknowledges the pioneering efforts of Xerox in researching and developing the concept of visual or graphical user interfaces for the computer industry. Sun holds a non-exclusive license from Xerox to the Xerox Graphical User Interface, which license also covers Sun's licensees who implement OPEN LOOK GUIs and otherwise comply with Sun's written license agreements.

**RESTRICTED RIGHTS**: Use, duplication, or disclosure by the U.S. Government is subject to restrictions of FAR 52.227-14(g)(2)(6/87) and FAR 52.227-19(6/87), or DFAR 252.227-7015(b)(6/95) and DFAR 227.7202-3(a).

DOCUMENTATION IS PROVIDED "AS IS" AND ALL EXPRESS OR IMPLIED CONDITIONS, REPRESENTATIONS AND WARRANTIES, INCLUDING ANY IMPLIED WARRANTY OF MERCHANTABILITY, FITNESS FOR A PARTICULAR PURPOSE OR NON-INFRINGEMENT, ARE DISCLAIMED, EXCEPT TO THE EXTENT THAT SUCH DISCLAIMERS ARE HELD TO BE LEGALLY INVALID.

Copyright 1999 Sun Microsystems, Inc., 901 San Antonio Road • Palo Alto, CA 94303 Etats-Unis. Tous droits réservés.

Ce produit ou document est protégé par un copyright et distribué avec des licences qui en restreignent l'utilisation, la copie, la distribution, et la décompilation. Aucune partie de ce produit ou document ne peut être reproduite sous aucune forme, par quelque moyen que ce soit, sans l'autorisation préalable et écrite de Sun et de ses bailleurs de licence, s'il y en a. Le logiciel détenu par des tiers, et qui comprend la technologie relative aux polices de caractères, est protégé par un copyright et licencié par des fournisseurs de Sun.

Des parties de ce produit pourront être dérivées des systèmes Berkeley BSD licenciés par l'Université de Californie. UNIX est une marque déposée aux Etats-Unis et dans d'autres pays et licenciée exclusivement par X/Open Company, Ltd.

Sun, Sun Microsystems, le logo Sun, AnswerBook, Java, le logo Jave Coffee Cup, Netra, Netra ft, et Solaris sont des marques de fabrique ou des marques déposées, ou marques de service, de Sun Microsystems, Inc. aux Etats-Unis et dans d'autres pays. Toutes les marques SPARC sont utilisées sous licence et sont des marques de fabrique ou des marques déposées de SPARC International, Inc. aux Etats-Unis et dans d'autres pays. Les produits portant les marques SPARC sont basés sur une architecture développée par Sun Microsystems, Inc.

L'interface d'utilisation graphique OPEN LOOK et Sun™ a été développée par Sun Microsystems, Inc. pour ses utilisateurs et licenciés. Sun reconnaît les efforts de pionniers de Xerox pour la recherche et le développement du concept des interfaces d'utilisation visuelle ou graphique pour l'industrie de l'informatique. Sun détient une licence non exclusive de Xerox sur l'interface d'utilisation graphique Xerox, cette licence couvrant également les licenciés de Sun qui mettent en place l'interface d'utilisation graphique OPEN LOOK et qui en outre se conforment aux licences écrites de Sun.

CETTE PUBLICATION EST FOURNIE "EN L'ETAT" ET AUCUNE GARANTIE, EXPRESSE OU IMPLICITE, N'EST ACCORDEE, Y COMPRIS DES GARANTIES CONCERNANT LA VALEUR MARCHANDE, L'APTITUDE DE LA PUBLICATION A REPONDRE A UNE UTILISATION PARTICULIERE, OU LE FAIT QU'ELLE NE SOIT PAS CONTREFAISANTE DE PRODUIT DE TIERS. CE DENI DE GARANTIE NE S'APPLIQUERAIT PAS, DANS LA MESURE OU IL SERAIT TENU JURIDIQUEMENT NUL ET NON AVENU.

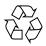

Please Recycle

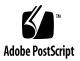

# Netra ft 1800 Interim Update Instructions

This document contains important release information for the software for the Netra ft 1800.

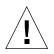

**Caution** – Read this document before attempting to install the system.

This document contains the following information:

- "Prerequisites" on page 6
  - "Verifying the Prerequisites Before You Start" on page 7
- "Patch Installation" on page 11
- "Programmable Hardware Upgrade" on page 14
- "To Enable or Disable the OSdog" on page 19
- "To Reset the System with the Upgrades" on page 20
- "Verifying the Upgrade" on page 21
- "Backing Out Strategy" on page 24
- "Functionality Addendum" on page 31
  - "Documentation Changes" on page 31
  - "Solaris Y2K Patch Compatibility" on page 32
  - "CMS Control of the ICN Subsystem" on page 33

The flow chart on page 4 and continued on page 5 shows the procedure for installing the upgrade.

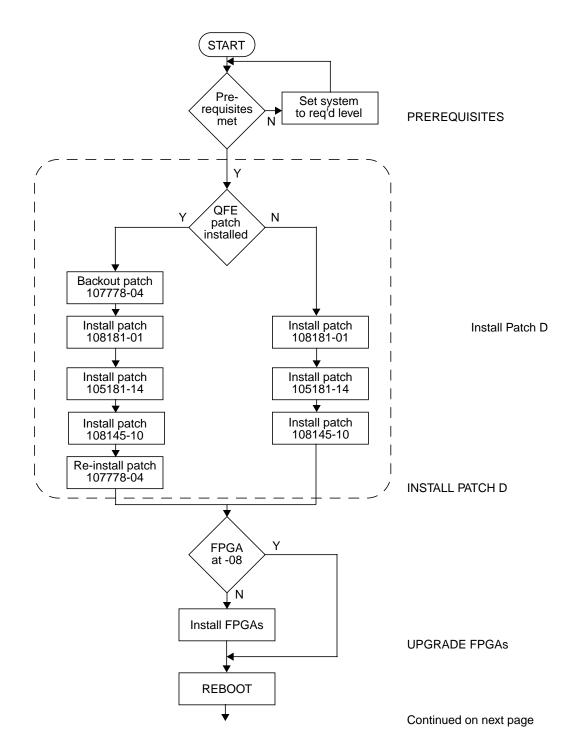

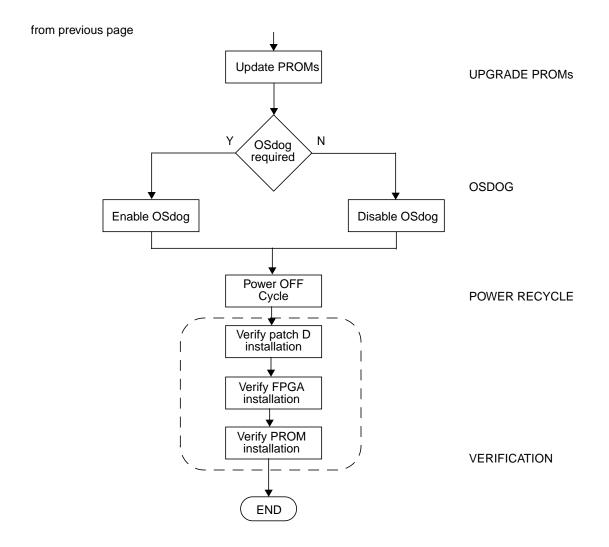

# Prerequisites

| , | $\wedge$ |              |
|---|----------|--------------|
| / |          | $\backslash$ |
|   | Ē.       |              |

**Caution** – Read all the instructions *before* attempting the installation procedure to ensure that you understand them and have everything required to hand.

The Netra ft 1800 upgrade software is supplied as a patch (108145-10, or whichever is the latest version). In addition to this patch, you will require the Kernel Update patch (105181-14) which is delivered as part of patch 108181-01. You can download both of these patches from SunSolve at http://sunsolve.sun.com.

In order to upgrade the system successfully you must already have installed:

- The base system from the Netra ft 1800 Installation CD (part no. 704-6491-11).
- The mandatory patches from the Netra ft 1800 Patch CD (part no. 704-6823-12). These patches are:
  - 107369-16 or -17 (Netra ft 1800 software patch)
  - 106929-01 (SunOs 5.6 /usr/uadmin patch)

and are also available from SunSolve.

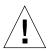

**Caution** – The mandatory patches listed above must be installed before you proceed with the upgrade.

In addition you may have also installed:

- 108065-03 (Netra ft 1800 Bridge patch)
- 107926-04 (Netra ft 1800 OSdog patch)

If you installed the Sun QFE/P patch 107778 as part of the existing installation, it will be necessary to back out the patch (see Step 3 on page 12) and then re-install it (see Step 8 on page 13) following the instructions in this document.

Instructions for installing the base system and mandatory patches are contained in the *Netra ft 1800 Software Release Notes* (part no. 805-4527-13).

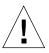

**Caution** – You must follow precisely the installation instructions in this document. The installation procedure for the patches involves special instructions. Installing the patches incorrectly can leave your system unusable, requiring a complete re-installation of all software which can take up to four hours.

All operations must be performed at the OBP ok prompt or as root.

Netra ft 1800 release software occupies approximately 540 Mbytes of disk space.

# Verifying the Prerequisites Before You Start

If any of the following verifications fails, consult Sun Enterprise Services.

### General

The system should be free from faults (that is, no red LEDs showing) and running in sync (see "To Confirm the System is Running in Sync" on page 11.

## **To Verify Mandatory Patches**

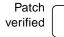

#### 1. Type:

# showrev -p | grep 107369

The output should include:

Patch: 107369-17 Obsoletes: 106616-01 Requires: Incompatibles: Packages: SUNWcsu, SUNWftcar, SUNWcmscu, SUNWcmsr, SUNWcmsu, SUNWcmsdf, SUNWftm, SUNWftmuu, SUNWftutr, SUNWftutu, SUNWpnet, SUNWspltr, SUNWspltu Patch: 107369-16 Obsoletes: 106616-01 Requires: Incompatibles: Packages: SUNWftcar, SUNWcmscu, SUNWcmsr, SUNWcmsu, SUNWcmsdf, SUNWftm, SUNWftmuu, SUNWftutr, SUNWftutu, SUNWpnet, SUNWspltr, SUNWspltu

or:

Patch: 107369-17 Obsoletes: 106616-01 Requires: Incompatibles: Packages: SUNWcsu, SUNWftcar, SUNWcmsu, SUNWcmsr, SUNWcmsu, SUNWcmsdf, SUNWftm, SUNWftmuu, SUNWftutr, SUNWftutu, SUNWpnet, SUNWspltr, SUNWspltu

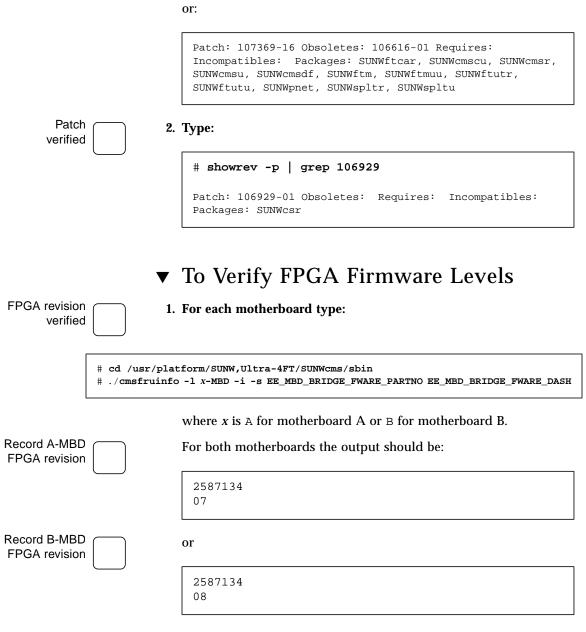

Both sides should be at the same revision level, that is, both -07 or both -08.

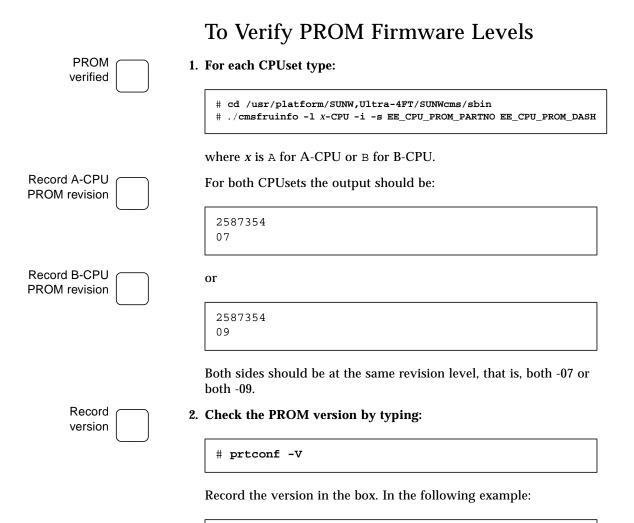

OBP 3.7.23.0 1999/06/24 14:24

OBP 3.7.23.0 indicates version 23.

The PROM should be version 21 for CPU PROM revision 07, or version 23 for CPU PROM revision 09.

This page is intentionally blank.

# Patch Installation

This installation procedure, including the two required reboots, will take approximately ninety minutes.

**Note** – There are special instructions for backing out this patch. Refer to "Backing Out Strategy" on page 24.

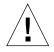

**Caution** – *Do not reboot* at any stage of the installation process unless specifically requested to do so *in this document*. In particular, rebooting after step 6 and before step 7 has completed will render the system unusable.

### ▼ To Confirm the System is Running in Sync

Steps 10, 29 and 43 require you to verify that the system is running in sync, or wait for the system to come back into sync. To determine if the CPUsets are running in sync, perform either of the following:

- Examine the amber LEDs, labeled *Diag*, on the front panel of each CPUset. If they are running in sync, the LEDs will flash exactly at the same time.
- Enter the following command:

# cd /usr/platform/SUNW,Ultra-4FT/SUNWcms/lib
# ./u4ftvmctl -c

If the CPUsets are running in sync, the following message is displayed:

CPUsets running combined

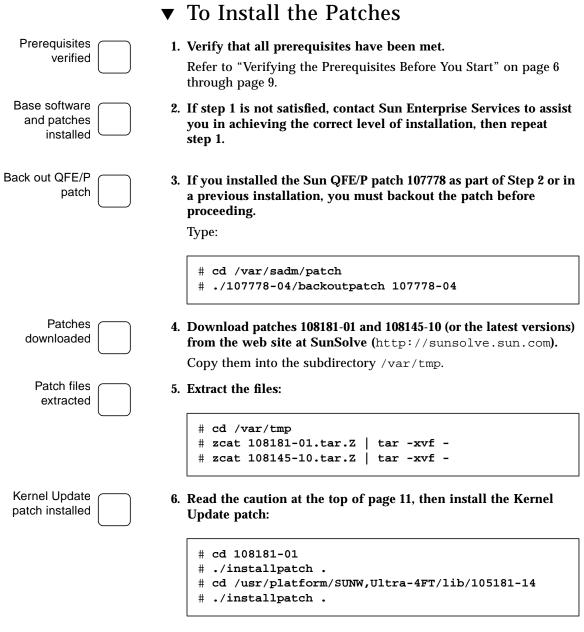

When prompted, type **yes** to confirm the installation. When installation of the patch is complete *do not reboot*.

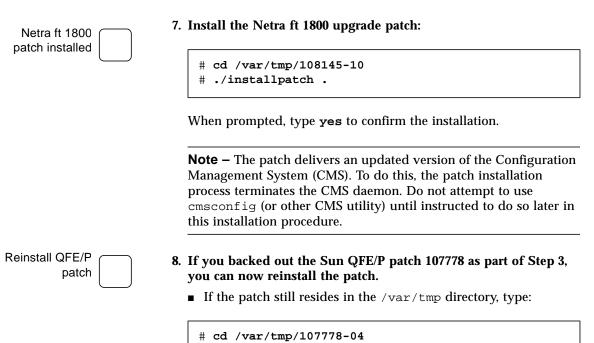

- # ./installpatch .
- If the patch no longer resides in the /var/tmp directory, reinstall the patch as described in the Netra ft 1800 Software Release Notes, part no. 805-4527-13.

# Programmable Hardware Upgrade

**Note** – The upgrade utilities cannot be run if the system was booted from a read-only device, such as a CD-ROM or a network: the system must be running from a writable device such as a disk before this procedure can be performed. In particular, if the system has just been fully installed from CD-ROM, it should be rebooted from disk before performing this procedure.

**Note** – If the FPGAs were upgraded using version 08 of the upgrade utility during the base software patch installation in Step 2 it is not necessary to repeat the procedure. If you are not sure of the firmware version, proceed to the next step (Step 9), otherwise you can proceed directly to the PROM upgrade at Step 13.

## ▼ To Upgrade the FPGAs

The following procedure upgrades both motherboard A and motherboard B.

9. Ensure the system is running in sync by following the procedure "To Confirm the System is Running in Sync" on page 11.

System in sync

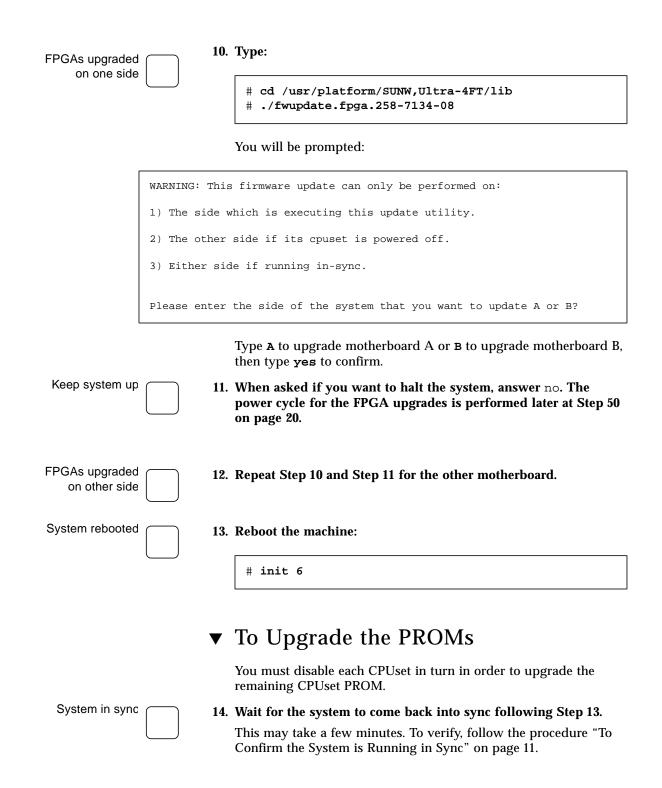

| cmsconfig                  |           | 15.                                                                                | Start cmsconfig:                                                                                                    |
|----------------------------|-----------|------------------------------------------------------------------------------------|----------------------------------------------------------------------------------------------------|
| started                    |           | <pre># cd /usr/platform/SUNW,Ultra-4FT/SUNWcms/sbin # ./cmsconfig</pre>            |                                                                                                    |
|                            |           | 16.                                                                                | Enter the item number for A-CPU, then select the Action item.                                                           |
|                            |           | 17.                                                                                | Press 0 to disable A-CPU.                                                                                               |
| A-CPU disabled             | $\square$ | 18.                                                                                | Wait for a few seconds, then press Return to redisplay the menu.                                                        |
|                            |           |                                                                                    | Repeat until the display shows that A-CPU is disabled, then press ${\tt q}$ twice to exit from <code>cmsconfig</code> . |
| Update the<br>PROM         |           | 19.                                                                                | Invoke the update program:                                                                                              |
|                            |           | <pre># cd /usr/platform/SUNW,Ultra-4FT/lib # ./netra_ft_1800.flash.update-10</pre> |                                                                                                    |
|                            |           | 20.                                                                                | You will be asked if you wish to upgrade the PROMs.                                                                     |
|                            |           | Answer y and then yes to upgrade.                                                  |                                                                                                    |
| NVRAM variables<br>noted   |           | 21.                                                                                | A list of NVRAM variables will be displayed for you to note, and reset later if different from the default values.      |
|                            |           |                                                                                    | Note these for safety, although it should not be necessary to use them.                                                 |
|                            |           | 22.                                                                                | You will be asked if you wish to continue.                                                                              |
|                            |           |                                                                                    | Answer <b>yes</b> to continue.                                                                                          |
| B-CPU upgrade<br>completed |           | 23.                                                                                | The upgrade will proceed, and the success or failure of the upgrade will be reported.                                   |
|                            |           |                                                                                    | If the update fails, note any error messages and contact Sun Enterprise Services.                                       |
| Keep system up             | $\square$ | 24.                                                                                | You will be asked Do you wish to halt the system now.                                                                   |
|                            |           |                                                                                    | Answer no.                                                                                                    |
| cmsconfig<br>started       |           | 25.                                                                                | Start cmsconfig:                                                                                                    |
|                            |           |                                                                                    | <pre># cd /usr/platform/SUNW,Ultra-4FT/SUNWcms/sbin # ./cmsconfig</pre>                                                 |

|                            |     | to return to the cmsconfig menu.                                                                                    |
|----------------------------|-----|----------------------------------------------------------------------------------------------------|
| System in sync             | 29. | Wait for the system to come back into sync.                                                                         |
|                            |     | This may take a few minutes. To verify, follow the procedure "To Confirm the System is Running in Sync" on page 11. |
|                            | 30. | Enter the item number for B-CPU, then select the Action item.                                                       |
|                            | 31. | Press 0 to disable B-CPU.                                                                                           |
| B-CPU disabled             | 32. | Wait for a few seconds, then press Return to redisplay the menu.                                                    |
|                            |     | Repeat until the display shows that B-CPU is disabled, then press ${\tt q}$ twice to return to the prompt.          |
| Update the<br>PROM         | 33. | Invoke the update program:                                                                                          |
|                            |     | <pre># cd /usr/platform/SUNW,Ultra-4FT/lib # ./netra_ft_1800.flash.update-10</pre>                                  |
|                            | 34. | You will be asked if you wish to upgrade the PROMs.                                                                 |
|                            |     | Answer y and then yes to upgrade.                                                                                   |
|                            | 35. | A list of NVRAM variables will be displayed for you to note, and reset later if different from the default values.  |
|                            |     | Note these for safety, although it should not be necessary to use them.                                             |
|                            | 36. | You will be asked if you wish to continue.                                                                          |
|                            |     | Answer <b>yes</b> to continue.                                                                                      |
| A-CPU upgrade<br>completed | 37. | The upgrade will proceed, and the success or failure of the upgrade will be reported.                               |
|                            |     | If the update fails, note any error messages and contact your Sun Enterprise Services.                              |
| Keep system up             | 38. | You will be asked Do you wish to halt the system now.                                                               |
|                            |     | Answer no.                                                                                                    |
|                            |     |                                                                                                    |

- 28. Wait for a few seconds, then press Return to redisplay the menu. Papart until the display shows that A CPU is analled than pross

27. Press 1 to enable A-CPU.

A-CPU

re-enabled

26. Enter the item number for A-CPU, then select the Action item.

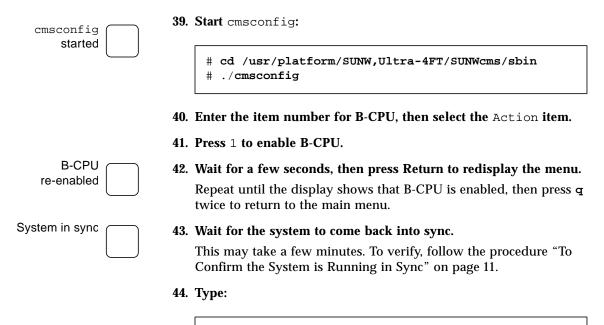

# eeprom auto-boot? true

## ▼ To Enable or Disable the OSdog

The OSdog functionality is enabled or disabled at boot time based on values stored in the motherboard EEPROM. These can only be modified by an OBP command.

If you require the OSdog to be enabled, proceed to Step 45.

If you do not require the OSdog, proceed to Step 48

### ▼ To Enable the OSdog

45. **Type**:

# init 0

Enable the OSdog

Go to OBP

prompt

46. At the ok prompt type:

```
ok setenv auto-boot? false
ok reset-all
ok 4f set-conf-osdog
ok setenv auto-boot? true
```

The OSdog is now permanently enabled.

- 47. Proceed to Step 50.
- ▼ To Disable the OSdog

Go to OBP prompt

#### 48. Type:

# init 0

Enable the OSdog

**49.** At the ok prompt type:

```
ok setenv auto-boot? false
ok reset-all
ok 0 set-conf-osdog
ok setenv auto-boot? true
```

The OSdog is now permanently disabled.

### ▼ To Reset the System with the Upgrades

# **50.** A full power cycle of the system is required in order for the upgrades to take effect.

■ If you are at the unix prompt, type:

# init 5

 If you are at the OBP prompt, ignore this step and proceed with Step 51.

System power-cycled

- 51. Reset motherboard and side B using either of the following two methods:
  - From the Remote Control Processor (RCP), enter the command:

# BBoff

Wait 10 seconds, then enter the command:

# BBon

- Press the black standby power button on the side B (bottom) Control Alarms and Fans (CAF) module to power off.
   Wait ten seconds, then press the green button to power on.
- 52. Reset motherboard and side A using either of the following two methods:
  - From the Remote Control Processor (RCP), enter the command:

# AAoff

Wait 10 seconds, then enter the command:

# AAon

 Press the black standby power button on the side A (top) Control Alarms and Fans (CAF) module to power off.

Wait ten seconds, then press the green button to power on.

The system will boot up and come into sync.

## Verifying the Upgrade

You can use the following instructions to verify that the patch installation procedure has been correctly applied.

If any of these verifications fail, you should review the related steps in the procedure or consult Sun Enterprise Services.

▼ To Verify the Patch Installation

53. Type:

# showrev -p | grep 105181-14

The output should be:

Patch: 105181-14 Obsoletes: 105214-01, 105636-01, 105776-01, 106031-02, 106308-01 Requires: Incompatibles: Packages: SUNWkvm, SUNWcsr, SUNWcar, SUNWhea Patch: 108145-10 Obsoletes: 108065-03, 107926-03, 107369-16 Requires: 105181-14 Incompatibles: Packages: SUNWcsu, SUNWftcar, SUNWftcau, SUNWcmscu, SUNWcmsr, SUNWcmsu, SUNWcmsdf, SUNWftcar, SUNWftcau, SUNWftmuu, SUNWftutr, SUNWftutu, SUNWlogr, SUNWlogu, SUNWpnet, SUNWspltr, SUNWspltu, SUNWttymx

Patch installation verified

54. Type:

# showrev -p | grep 108145

The output should be:

Patch: 108145-10 Obsoletes: 108065-03, 107926-03, 107369-16 Requires: 105181-14 Incompatibles: Packages: SUNWcsu, SUNWftcar, SUNWftcau, SUNWemscu, SUNWemsr, SUNWcmsu, SUNWcmsdf, SUNWcrash, SUNWftm, SUNWftmur, SUNWftmuu, SUNWftutr, SUNWftutu, SUNWlogr, SUNWlogu, SUNWpnet, SUNWspltr, SUNWspltu, SUNWtty

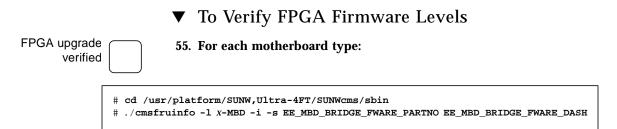

where x is A for motherboard A or B for motherboard B.

For both motherboards the output should be:

2587134 08

Both sides should be at the same revision level, that is, both -08.

### ▼ To Verify PROM Firmware Levels

PROM upgrade verified

#### 56. For each CPUset type:

```
# cd /usr/platform/SUNW,Ultra-4FT/SUNWcms/sbin
# ./cmsfruinfo -l x-CPU -i -s EE_CPU_PROM_PARTNO EE_CPU_PROM_DASH
```

where x is A for A-CPU or B for B-CPU.

For both CPUsets the output should be:

2587354 10

Both sides should be at the same revision level, that is, both -10.

57. Type:

# prtconf -V

The output should be:

OBP 3.7.24.0 1999/06/24 14:24

The 24 indicates that the PROM level is 24.

# **Backing Out Strategy**

The stages involved are as follows:

- 1. Backout the PROM.
- 2. Backout the QFE patch, if installed.
- 3. Backout the OSdog patch, if installed.
- 4. Backout the interim update patch D.
- 5. Backout the kernel update.
- 6. Re-install the OSdog patch, if required.
- 7. Re-install the QFE patch, if required.
- 8. Reboot the system.

### • To Backout the PROM

1. Start cmsconfig:

# cd /usr/platform/SUNW,Ultra-4FT/SUNWcms/sbin
# ./cmsconfig

- 2. Enter the item number for A-CPU, then select the Action item.
- 3. Press 0 to disable A-CPU.
- 4. Wait for a few seconds, then press Return to redisplay the menu. Repeat until the display shows that A-CPU is disabled, then press q twice to exit from cmsconfig.
- 5. Determine which patch you are reverting to by typing the following at the command line:

# patchadd -p | grep "atch: 107926"

■ If a line including the patch number 107926 is displayed, circle 'Y' in the box, otherwise circle 'N'.

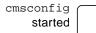

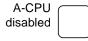

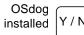

■ If you entered '23 in Step 2 on page 9, enter the following at the command line: # cd /usr/platform/SUNW,Ultra-4FT/lib # ./netra\_ft\_1800.flash.update-09 ■ If you entered '21' in Step 2 on page 9, enter the following at the command line: # cd /usr/platform/SUNW,Ultra-4FT/lib # ./netra\_ft\_1800.flash.update-07 7. You will be asked if you wish to upgrade. Answer y and then yes to upgrade. **NVRAM** variables 8. A list of NVRAM variables will be displayed for you to note, and noted reset later if different from the default values. Note these for safety, although it should not be necessary to use them. 9. You will be asked if you wish to continue. Answer yes to continue. B-CPU upgrade 10. The upgrade will proceed, and the success or failure of the completed upgrade will be reported. If the update fails, note any error messages and contact Sun **Enterprise Services.** Keep system up 11. You will be asked Do you wish to halt the system now. Answer no. cmsconfig 12. Start cmsconfig: started # cd /usr/platform/SUNW,Ultra-4FT/SUNWcms/sbin # ./cmsconfig 13. Enter the item number for A-CPU, then select the Action item.

6. Invoke the update program.

**14.** Press 1 to enable A-CPU.

15. Wait for a few seconds, then press Return to redisplay the menu. A-CPU Repeat until the display shows that A-CPU is enabled, then press q re-enabled to return to the cmsconfig menu. System in sync 16. Wait for the system to come back into sync. This may take a few minutes. To verify, follow the procedure "To Confirm the System is Running in Sync" on page 11. **17.** Enter the item number for B-CPU, then select the Action item. 18. Press 0 to disable B-CPU. **B-CPU** disabled 19. Wait for a few seconds, then press Return to redisplay the menu. Repeat until the display shows that B-CPU is disabled, then press q twice to return to the prompt. Update the 20. Invoke the update program. PROM ■ If you entered '23' in Step 2 on page 9, enter the following at the command line: # cd /usr/platform/SUNW,Ultra-4FT/lib # ./netra\_ft\_1800.flash.update-09 ■ If you entered '21' in Step 2 on page 9, enter the following at the command line: # cd /usr/platform/SUNW,Ultra-4FT/lib # ./netra ft 1800.flash.update-07 21. You will be asked if you wish to upgrade. Answer **y** and then **yes** to upgrade. 22. A list of NVRAM variables will be displayed for you to note, and reset later if different from the default values. Note these for safety, although it should not be necessary to use them. 23. You will be asked if you wish to continue. Answer yes to continue.

A-CPU upgrade completed

24. The upgrade will proceed, and the success or failure of the upgrade will be reported.

If the update fails, note any error messages and contact Sun Enterprise Services.

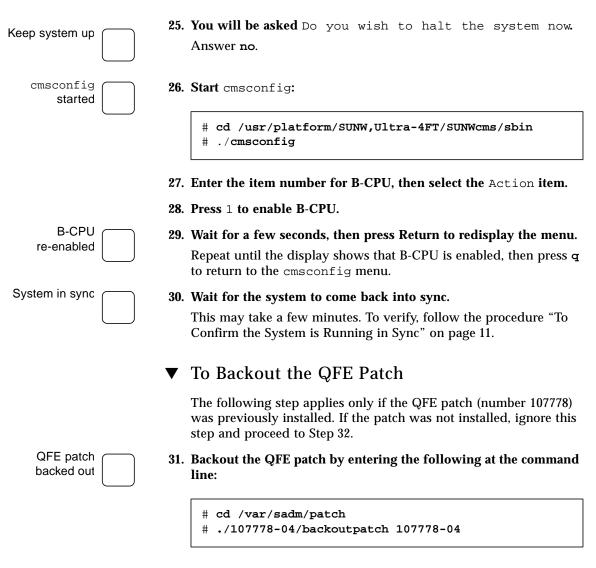

### ▼ To Backout the OSdog Patch

The following step applies only if the OSdog patch (number 107926 was previously installed, in which case you will have circled 'Y' following Step 5 on page 24. If you circled 'N', ignore this step and proceed to Step 33.

32. Backout the OSdog patch by entering the following at the OSdog patch command line: backed out # cd /var/sadm/patch # ./107926-04/backoutpatch 107926-04 To Backout the Interim Update Patch Netra ft 1800 33. Backout the Netra ft 1800 Interim Update patch by entering the Interim Update following at the command line: patch backed out # cd /var/sadm/patch # ./108145-10/backoutpatch 108145-10 To Back Out the Kernel Update Kernel Update 34. Backout the Kernel Update patch by entering the following at the patch backed command line: out twice # cd /var/sadm/patch # ./105181-14/backoutpatch 105181-14 The following warning will be displayed: WARNING: /usr/sbin/patchrm is being used to backout

the next release of Solaris.

Backing out patch 105181-14...

this patch.

The backout script must therefore be executed a second time, after which the patch will install correctly; that is, type:

Backoutpatch will be removed from Solaris patches in

Checking installed packages and patches...

ERROR: Patch number 105181-14 is not installed

# ./105181-14/backoutpatch 105181-14

### To Re-install the OSdog Patch Perform this step only if the OSdog patch was backed out in step 31, otherwise proceed to Step 36. Osdog patch 35. Re-install the OSdog patch. re-installed If patch 107926-04 still resides in the /var/tmp directory, type: # cd /var/tmp/107926-04 # ./installpatch . If patch 107926-04 no longer resides in the /var/tmp directory, download it from SunSolve at http://sunsolve.sun.com and install it according to the instructions provided with the patch. To Re-install the QFE Patch Perform this step only if the QFE patch was backed out in Step 31 on page 27, otherwise proceed to Step 37. QFE patch 36. Re-install the QFE patch. re-installed

• If the patch still resides in the /var/tmp directory, enter:

```
# cd /var/tmp/107778-04
# ./installpatch .
```

 If the patch no longer resides in the /var/tmp directory, reinstall the patch as described in the Netra ft 1800 Software Release Notes, part no. 805-4527-13.

#### 37. Finally, reboot the system:

#### # init 6

This page is intentionally blank.

# **Functionality Addendum**

This Addendum contains details of documentation changes and functional additions since the last update.

## **Documentation Changes**

### User's Guide

The following changes should be made to the Netra ft 1800 User's Guide:

- Section 9.2.1 "Console Subsystem" on page 9-5: All references to sm should be replaced with ft\_serial.
- Table 9-2 "Console Subsystem Fields" on page 9-5:

| Field         | Values                                              |
|---------------|-----------------------------------------------------|
| *description  | Serial multiplexer                                  |
| port0         | NULL   A-CAF_console                                |
| portl         | NULL   A-CAF_modem                                  |
| port2         | NULL B-CAF_console                                  |
| port3         | NULL B-CAF_modem                                    |
| *redundancy   | The redundancy level of the system                  |
| *mode_of_use  | The file system device used to access the subsystem |
| *ports_in_use | List of ports in use                                |

■ Table 9-3 "Console Subsystem States" on page 9-6: Add an extra state as follows:

| State     | Means                                                                            |
|-----------|----------------------------------------------------------------------------------|
| not_known | The subsystem cannot determine its level of redundancy (this is an error state). |

Delete the paragraph following Table 9-3 on page 9-6.

### **Reference Manual / Manpages**

The following changes should be made:

- ttymuxadm(1M):
  - AVAILABILITY should be SUNWttymx
  - On line 166 change B CAF to B-CAF.
- ttymux(7d):
  - AVAILABILITY should be SUNWttymx.

# Solaris Y2K Patch Compatibility

The following Y2K patches currently available on SunSolve have been tested with this patch, but are not included as part of the patch<sup>1</sup>:

| Patch     | Software        | Description                                            |
|-----------|-----------------|--------------------------------------------------------|
| 105210-22 | SunOS 5.6       | libc and watchmalloc                                   |
| 105800-05 | SunOS 5.6       | /usr/bin/admintool                                     |
| 106193-03 | SunOS 5.6       | sysid unzip                                            |
| 106828-01 | SunOS 5.6       | /usr/bin/date                                          |
| 107492-01 | SunOS 5.6       | <pre>runacct cannot update /var/adm/acct/sum/log</pre> |
| 105621-17 | SunOS 5.6       | libbsm and cron                                        |
| 105464-02 | OpenWindows 3.6 | Multiple xterm fixes                                   |
| 105566-07 | CDE 1.2         | Calendar manager                                       |

1. All patches tested at time of document delivery.

# CMS Control of the ICN Subsystem

CMS control of the ICN subsystem is implemented via four new cmsdefs. Two are simple device cmsdefs (u4ftmbox and icnio) that are visible in cmsconfig but have no user changeable attributes. However, they can provide information that may be useful in diagnosing problems. The other two (icn and icn\_system) constitute the user interface; they are described in detail below. There are two u4ftmbox objects, four icnio objects, four icn objects and one icn\_system object.

### icn\_system

This is the master CMS object for the icn subsystem. Its only visible user operations are enable and disable. Its task is to provide overall control of the subsystem. icn\_system 0 can only be enabled if the system is split – when the system is combined it remains in the disabled state unless an explicit enable is requested, in which case it will go to the enable\_failed state, setting the info field to 'System is not split'.

Under normal operation the act of enabling and disabling icn\_system 0 is automatically undertaken by u4ftsplitd and thus no user intervention should be required.

Enabling icn\_system 0 automatically brings the u4ftmbox objects online and then enables the individual icn objects (in that order). Disabling icn\_system 0 disables the icn objects and takes the u4ftmbox objects offline (again in that order). If the u4ftmbox objects fail to come online, icn\_system goes enable\_failed and does not proceed to perform any actions on the icn objects. They will then normally appear to be in state not\_present.

icn\_system 0 effectively encompasses the functionality of the existing icn control
scripts (icn.init and icn.terminate) and can be used interchangeably with
them.

A complete reset of the icn system can be accomplished by executing a disable followed by an enable on icn\_system 0.

### icn

Each icn object controls a single icn network connection. It can be enabled and disabled, and also supports attributes that set the hostname of the network interface; control whether the interface is 'up' or 'down', and determine how much memory is reserved for communication.

icn objects can only be enabled if icn\_system 0 is also enabled.

The initial value for the hostname attribute is read from the corresponding icn configuration file in /etc; furthermore if the hostname is changed in the CMS the modified value is written back to the appropriate configuration file. Note that the reverse is not true: that is, if the configuration file in /etc/ is modified, this will not be noticed by the icn CMS object; in fact, the change to the configuration file will be lost when the object is disabled, since at that time the hostname from the CMS object is copied back to the configuration file.

When initially enabled (automatically via an enable on icn\_system 0) the initial state of each icn object depends upon the existing system state. If the matching icn configuration file (CMS object icn 0 reads /etc/config.icn0 and so on for the other instances) contains a hostname, then the icn object is automatically enabled and the interface plumbed and brought online. If the configuration file does not contain a hostname then the icn instance automatically goes to the disabled state.

Once enabled, a disable action unplumbs the network interface; takes the necessary devices offline, and goes to the disabled state. A subsequent enable will bring the interface back online.

The hostname attached to an interface cannot be changed while the interface is marked as 'up'.

Memory size cannot be changed if the interface is 'up' or 'down'.

Individual icn interfaces can be reset by disabling and then enabling the appropriate icn object.